# TEHLİKESİZ ATIK TOPLAMA AYIRMA TESİSLERİ İÇİN KÜTLE DENGE (KD) OLUŞTURURKEN İZLENECEK ADIMLAR

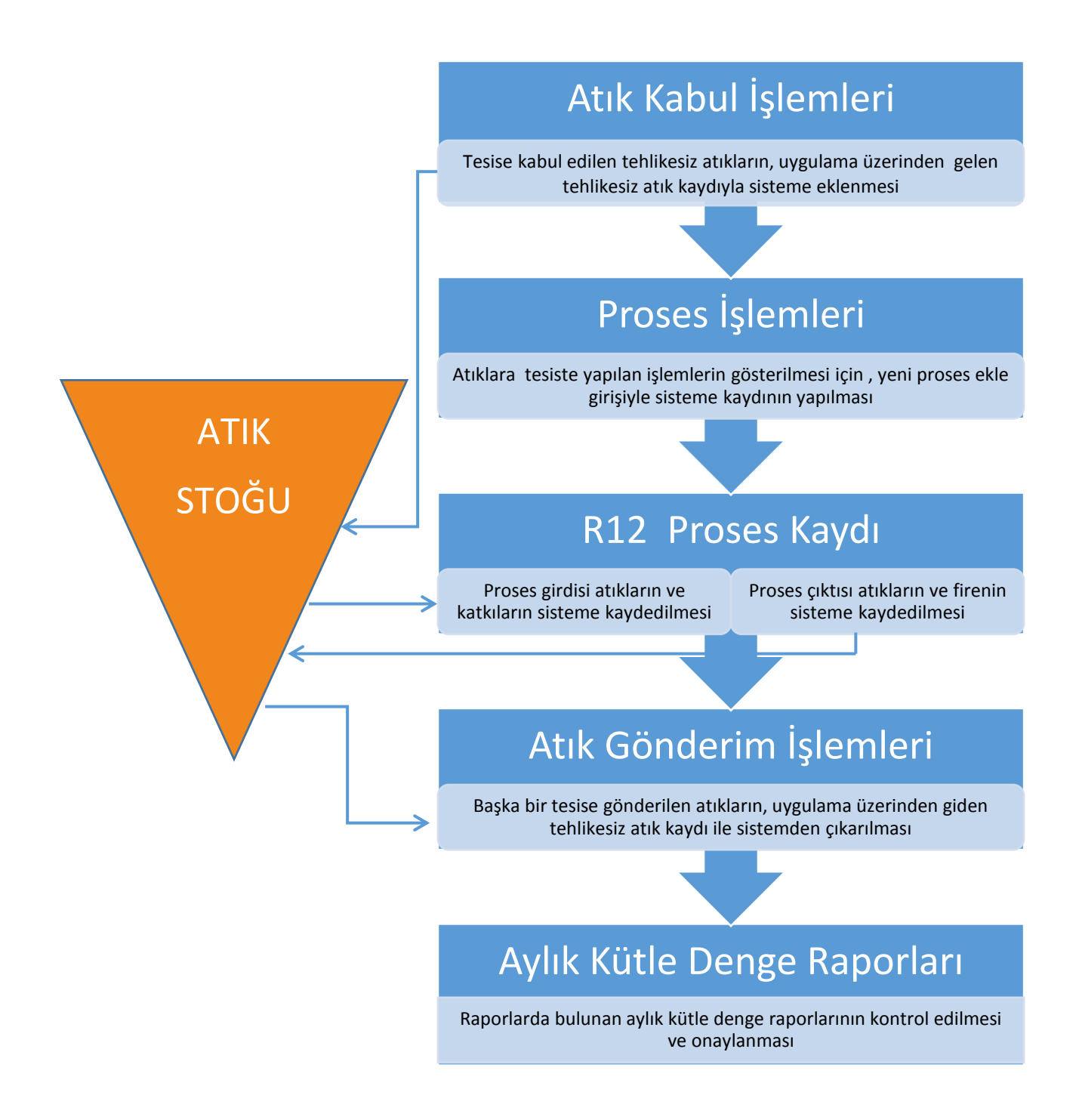

- 1. Kullanıcı tarafından, [http://online.cevre.gov.tr](http://online.cevre.gov.tr/) adresinden sisteme giriş yapıldıktan sonra, kullanıcı uygulamaları seçimi çıkar.
- 2. Kullanıcı uygulamalarından, "Atık Yönetim Uygulaması (Atık Beyan Sistemi(TABS) / MoTAT / Kütle Denge Sistemi(KDS)))" başlığı seçilir.

#### 3. **ATIK KABUL İŞLEMLERİ**

Tesise atık geldiğinde; sol menüde bulunan, "Atık Kabul İşlemleri" ne basılır ve "Gelen Tehlikesiz Atık-Yeni Kayıt Ekle" ye basılarak açılan ekranda istenen bilgiler doldurulur.

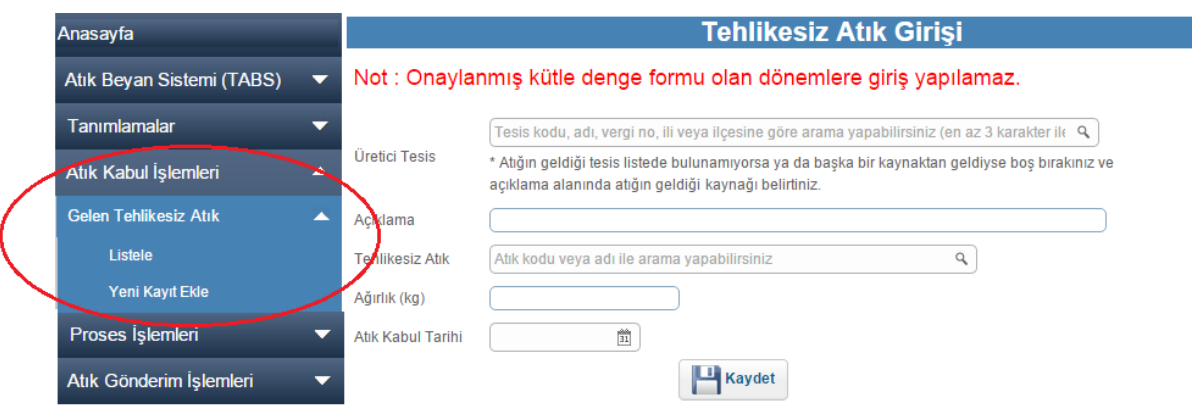

3.1. İlk kutuda atığın alındığı tesisin adı arama yapılarak bulunur.

!!! Tesis adı bulunamıyorsa bu kısım boş bırakılarak açıklama kısmına geçilir !!!

3.2. Eğer atığın alındığı üretici tesis ilk kutuda bulunamadıysa açıklama kısmına üretici tesisin adı yazılır.

- 3.3. Teslim alınan atığın kodu bulunur.
- 3.4. Teslim alınan atığın miktarı yazılır.

!!! Aynı tesisten aynı ay içinde aynı atık birden fazla seferde alındıysa atık miktarı toplamı tek seferde yazılarak kaydedilebilir !!!

3.5. Atığın teslim alındığı tarih yazılarak kaydedilir.

!!! 01/01/2016 tarihinden önce Tehlikesiz Atık Toplama Ayırma Belgesini almış olan tüm tesisler Kütle Denge Raporlarını 01/01/2016 tarihi itibarıyla oluşturmaya başlayacaktır. Ancak bu tesislerin 2015 yılından 2016 yılına devreden atık stoklarını 31/12/2015 tarihine "Atık Kabul İşlemleri" alanından kaydetmesi gerekmektedir!!!

#### 4. **PROSES İŞLEMLERİ**

Tesiste, atığa herhangi bir işlem yapıldığında; "Proses İşlemleri" ne basılır ve "Yeni Proses Ekle-R12" ye basılarak açılan ekrandaki bilgiler doldurulur.

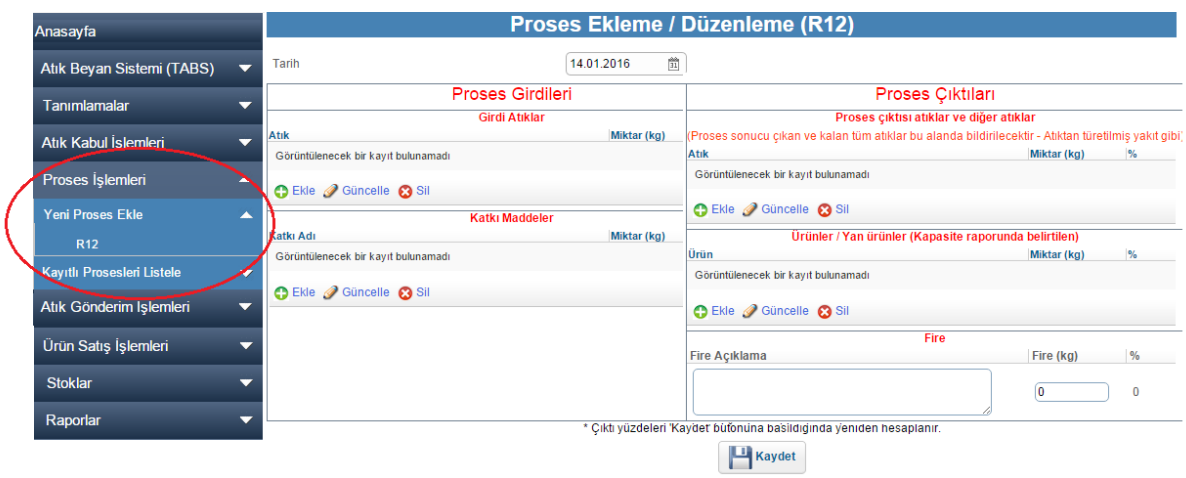

4.1 Atığa işlemin yapıldığı tarih seçilir.

!!! Aynı işlem aynı ay içinde birden fazla defa yapılmışsa son yapılan işlemin tarihi yazılarak tek seferde kayıt yapılabilir!!!

4.2 Proses girdileri ile ilgili kısmın doldurulması için "ekle"ye basılır, açılan bölümde atık kodu ve atık miktarı girilir.

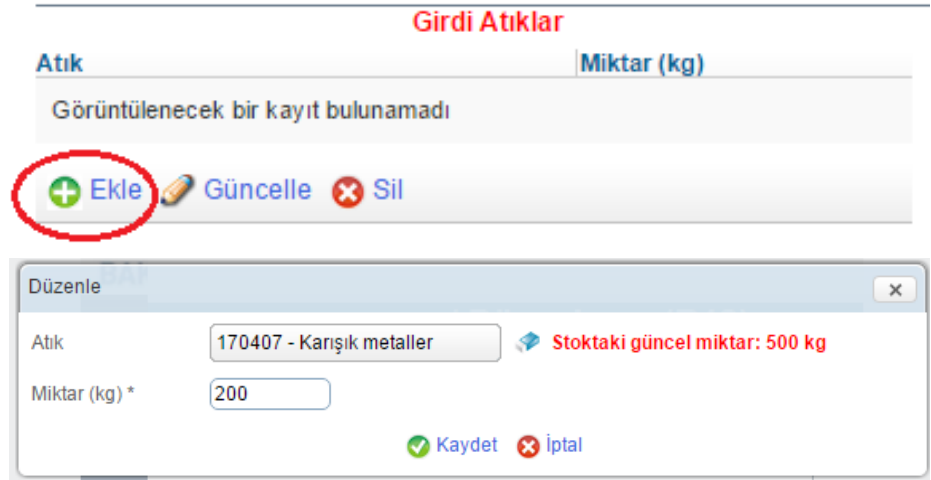

4.3 Proses sonucu ortaya çıkan atıkların girilmesi için proses çıktıları kısmı doldurulur. Proses çıktısı atıklar kısmında "ekle" ye basılarak, açılan pencereye proses sonucu oluşan atıklar ve miktarları girilir.

!!! Aynı proseste birden fazla atık ortaya çıktıysa hepsi eklenmelidir !!!

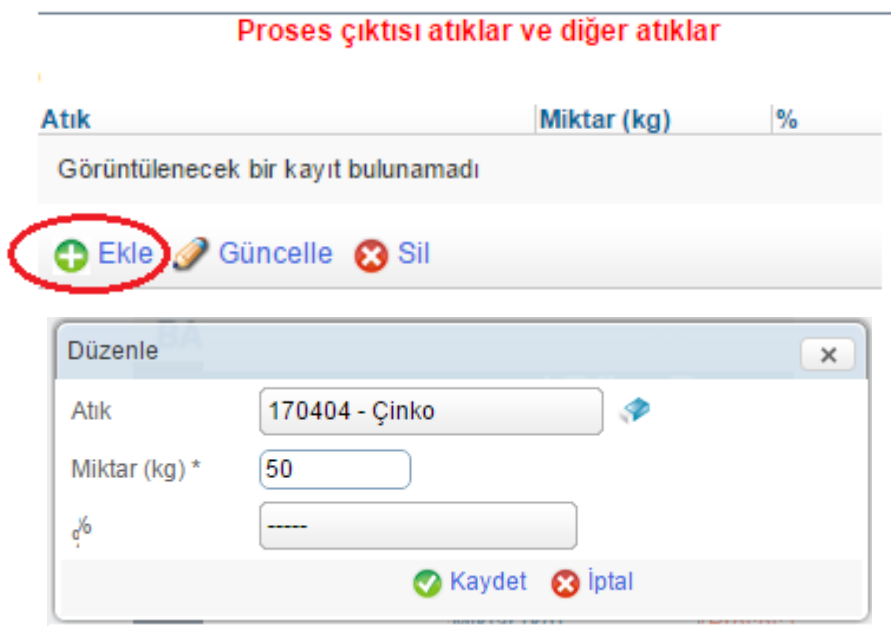

4.4 Proses girdileri ve proses çıktıları kontrol edilerek kaydedilir.

!!! Proses girdilerindeki toplam miktar proses çıktılarındaki toplam miktara eşit olmalıdır. Girdi miktarI çıktı miktarından fazla olursa aradaki fark fire bölümüne sistem tarafından otomatik olarak hesaplanarak yazılır ve kullanıcıdan fire açıklaması kısmını doldurması istenir !!!

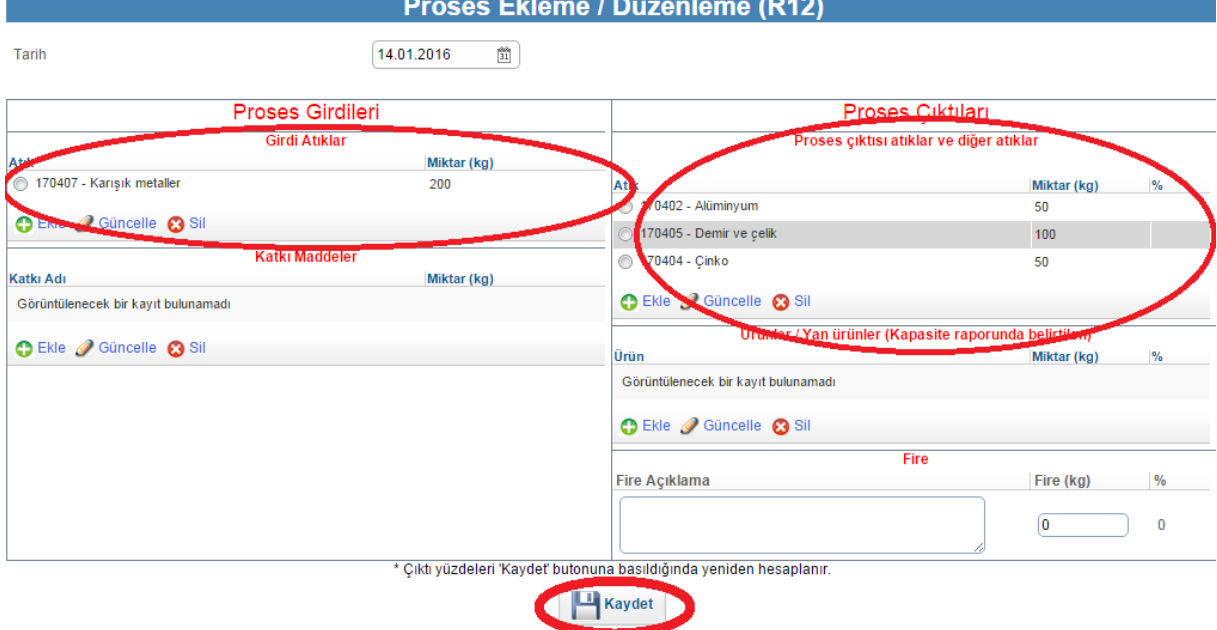

### 5. **ATIK GÖNDERİM İŞLEMLERİ**

Tesisten atık gönderildiğinde, "Atık Gönderim İşlemleri" ne basılır ve "Giden Tehlikesiz Atık - Yeni Kayıt Ekle" ye basılarak açılan ekrandaki bilgiler doldurulur.

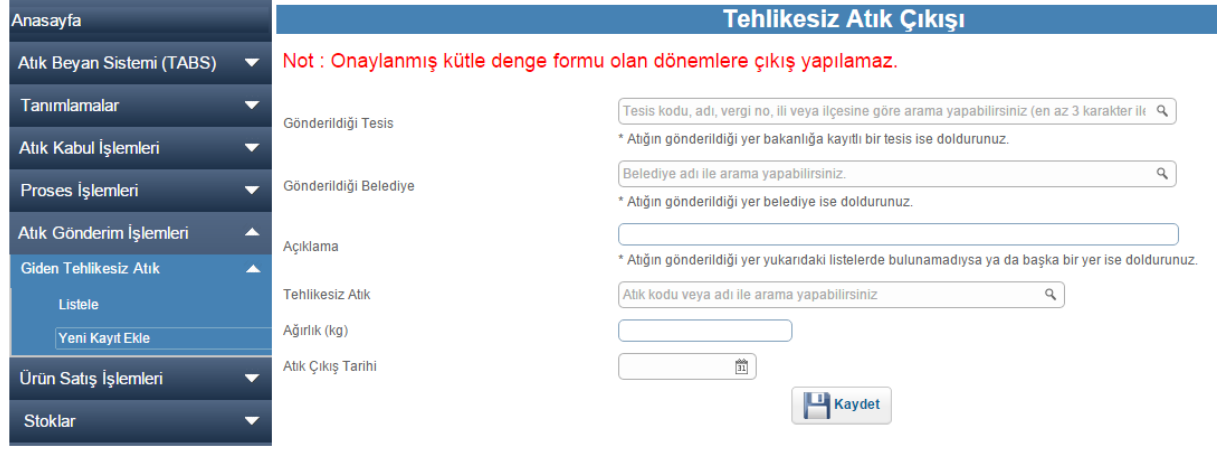

- 5.1. Atığın gönderildiği geri kazanım tesisi arama yapılarak bulunur.
	- !!! Tesis adı bulunamıyorsa bu kısım boş bırakılır !!!
- 5.2. Atık tesise değil de belediyeye verildiyse belediye seçilir.
- 5.3. Gönderilen atığın kodu bulunur.
- 5.4. Gönderilen atığın miktarı yazılır.

!!! Aynı tesise aynı ay içinde aynı atık birden fazla seferde gönderildiyse atık miktarı toplamı tek seferde yazılarak kaydedilebilir !!!

5.5. Atığın gönderildiği tarih yazılarak kaydedilir.

### 6. **AYLIK KÜTLE DENGE RAPORLARI**

Atık ile ilgili işlemler sonucunda aylık kütle denge raporları sistem tarafından oluşturulur. Raporların kontrol edilmesi ve onaylanması gerekmektedir.

Raporlara ulaşmak için " Raporlar- Aylık Kütle Denge Raporları" na basılır.

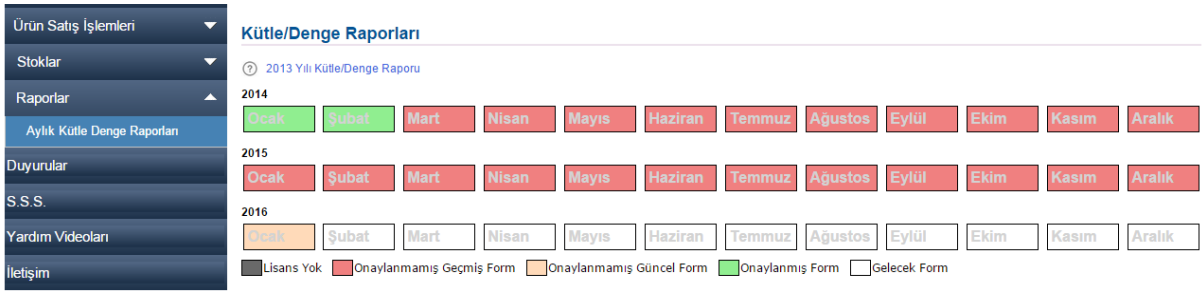

## 6.1. İncelenmek istenen ay seçilir. İnceleme yapıldıktan sonra onaylanır.

Geri Dön

!!! Onaylama işlemi yapıldıktan sonra onaylanan aya ait hiçbir atık kabulü, proses ekleme veya atık gönderim işlemi sisteme eklenemez !!!

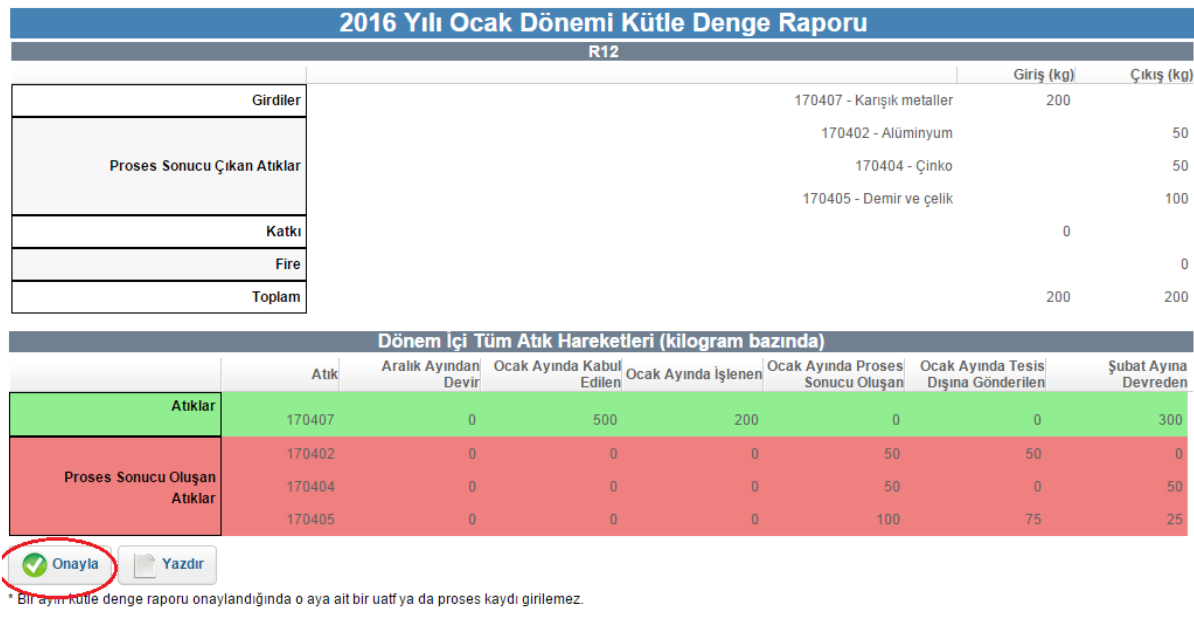